## **Cadastro de Instrumento de Cobrança (faturas) no Compras.gov.br Contratos**

Por força da INSTRUÇÃO NORMATIVA SEGES/ME Nº 77, de 4 de novembro de 2022, que dispõe sobre a observância da ordem cronológica de pagamento das obrigações relativas ao fornecimento de bens, locações, prestação de serviços e realização de obras, as notas fiscais e faturas de cobranças deverão ser incluídas no Sistema Compras.gov.br Contratos pelos seus respectivos responsáveis.

A ordem cronológica de pagamentos visa aumentar a transparência e aprimorar os controles dos pagamentos realizados pela União oriundos de processos licitatórios.

Em se tratando de contatos, o cadastro do instrumento de cobrança se dará da seguinte forma:

O fiscal ou gestor do contrato deve acessar o sistema [https://contratos.comprasnet.gov.br/login,](https://contratos.comprasnet.gov.br/login) inserir seu login e senha.

No menu "Gestão Contratual" -> "Meus Contratos"

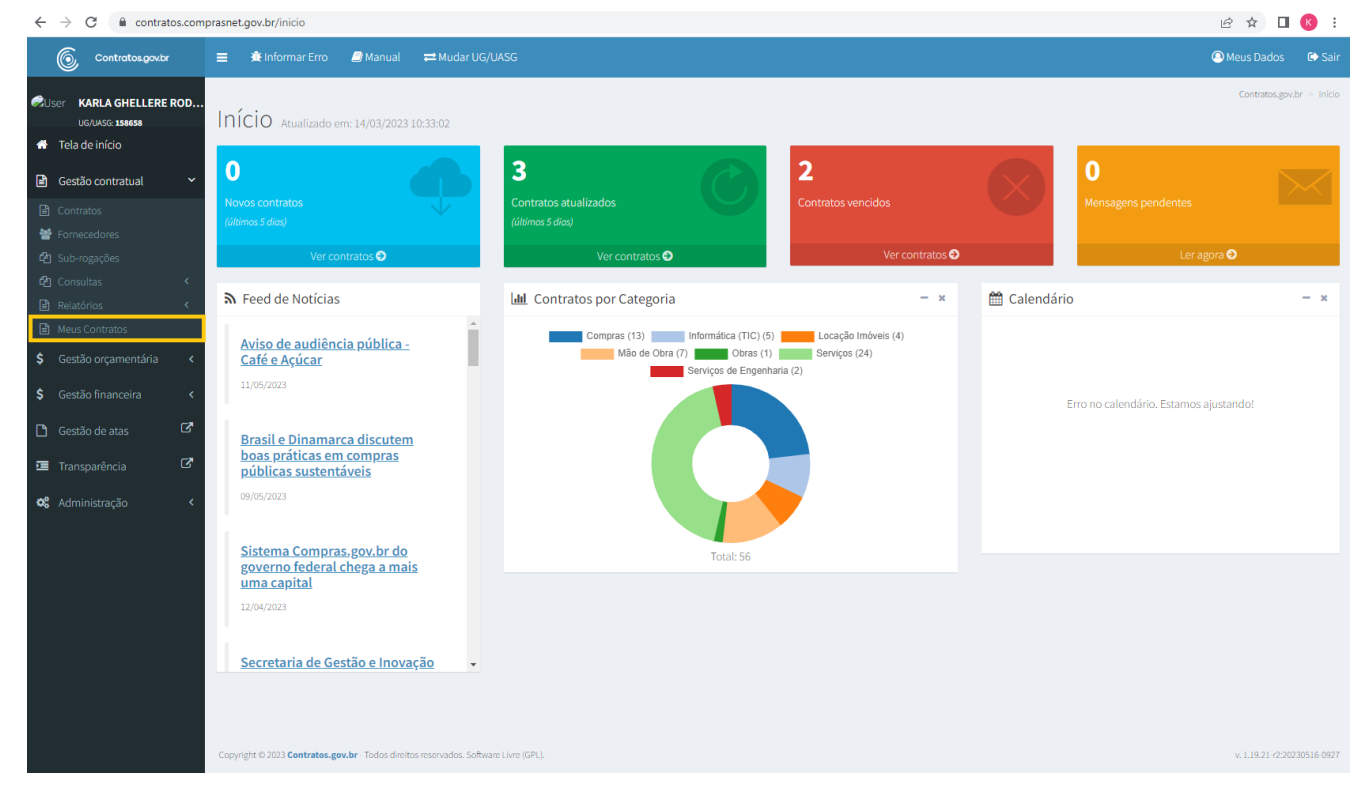

Após selecionar Meus Contratos, aparecerão todos os contratos aos quais o servidor está vinculado como gestor ou fiscal.

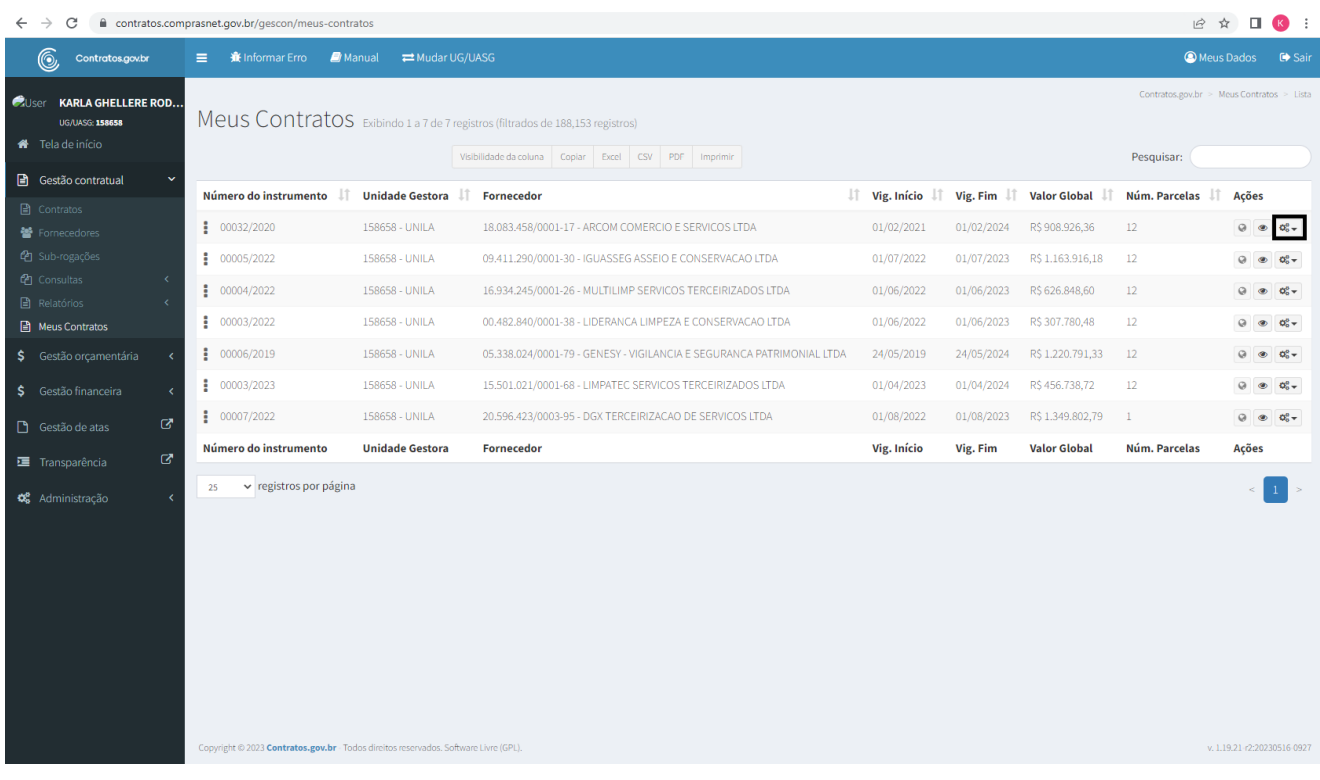

No ícone  $\frac{d_0^2}{dx}$ , o servidor terá acesso as seguintes ações:

- Arquivos
- Conta-Depósito Vinculada
- Instrumentos de Cobrança
- Ocorrências
- Terceirizados

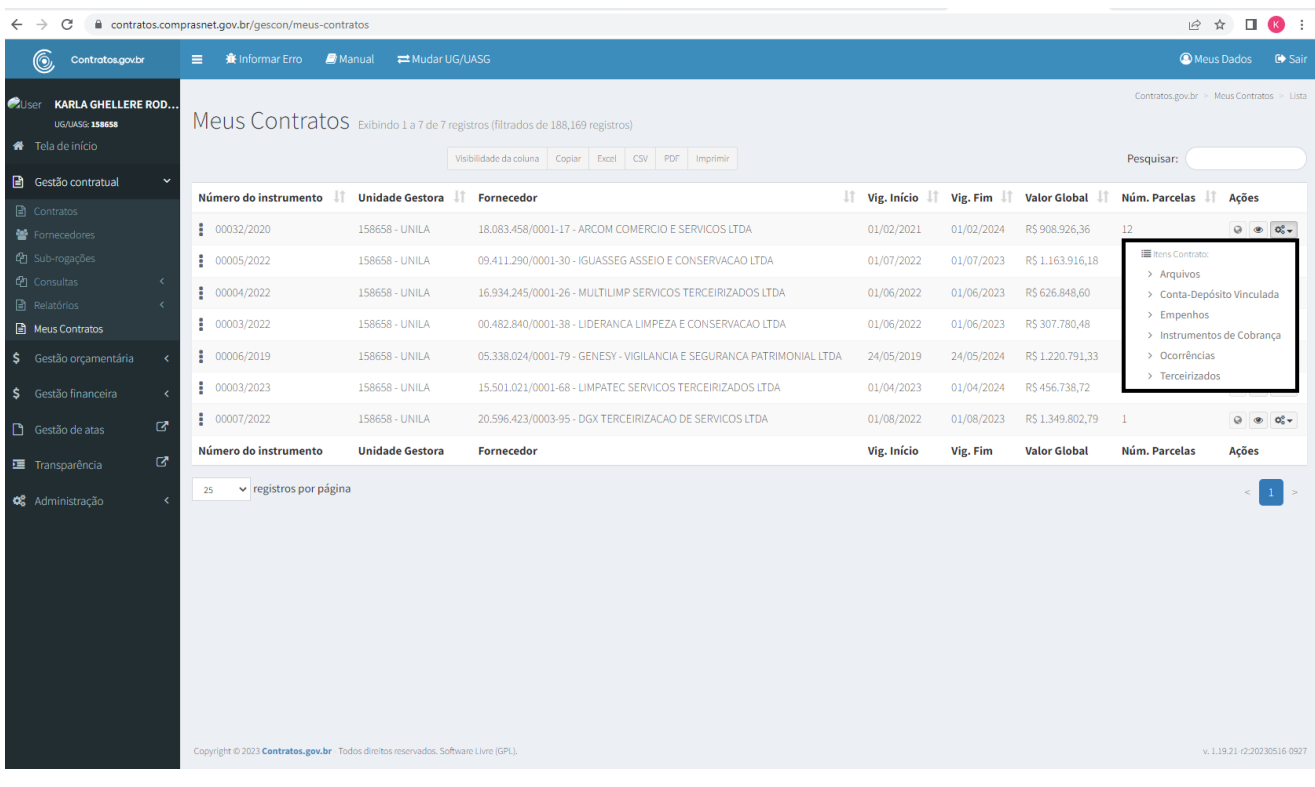

Clique em "Instrumentos de Cobrança" e "Adicionar Instrumento de Cobrança do Contrato":

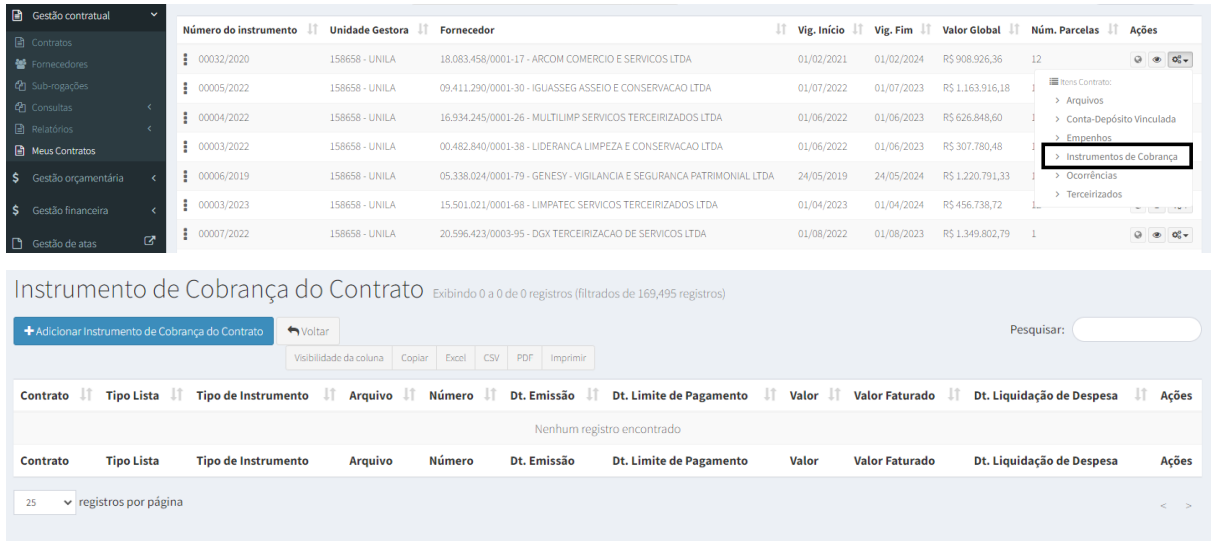

Preencha os Campos da aba "Dados Instrumento de Cobrança":

● Consultar situação Fornecedor SICAF: Verificação automática da situação do fornecedor no SICAF;

● "Tipo Lista": qual tipo do instrumento de cobrança;

- "Número": número do instrumento de cobrança;
- "Chave NFe": O número da chave, se preenchida, será validado. Se a chave for válida, o campo ficará com um contorno na cor verde;
- "Tipo de Instrumento de Cobrança": Selecionar entre as opções disponíveis;
- "Arquivo do Instrumento de Cobrança": Escolher arquivo
- "Dt. Emissão"

Na "Consultar situação Fornecedor SICAF", é possível estender os campos no símbolo

 $\blacksquare$ , verificando as datas de validades das certidões, bem como fazer o download das certidões das receitas estaduais/distrital e/ou municipais. Quando o símbolo ao lado estiver verde significa que as certidões estão regulares. Se alguma certidão estiver vencida, o símbolo ficará vermelho.

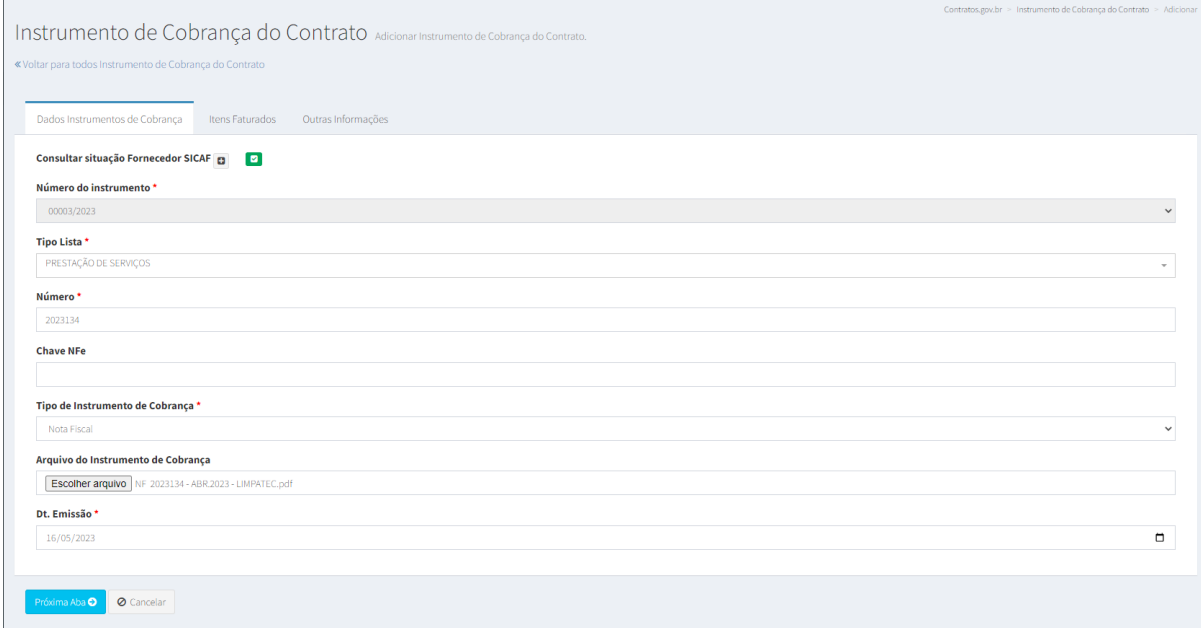

Na próxima Aba - Itens faturados:

- Os campos "Juros", "Multa" e "Glosa" são de preenchimento opcional e devem ser preenchidos somente quando houver essas incidências.
- O "Valor Líquido", calculado automaticamente, é a soma do valor faturado, juros e multa, subtraídos do valor da glosa. O valor faturado é definido pela soma dos valores dos itens incluídos;
- O "Valor Total Faturado", calculado conforme informações incluídas;
- Itens: Cadastramento dos itens que compõem o instrumento de cobrança. É possível incluir um mesmo item mais de uma vez. Também é possível incluir itens de históricos diferentes, isto é, o mesmo item pode compor a lista de itens faturados com valores do instrumento inicial e de um termo de apostilamento ou aditivo.

a. Para incluir um novo item, clique em "Novo Item";

b. Escolha o Histórico (Instrumento Inicial, Termo Aditivo ou Termo de Apostilamento);

c. Escolha o item. É possível escolher todos de uma só vez clicando em "Todos";

d. Clique em "Incluir";

e. Informe a "Quantidade Faturada" e "Valor Unitário Faturado"

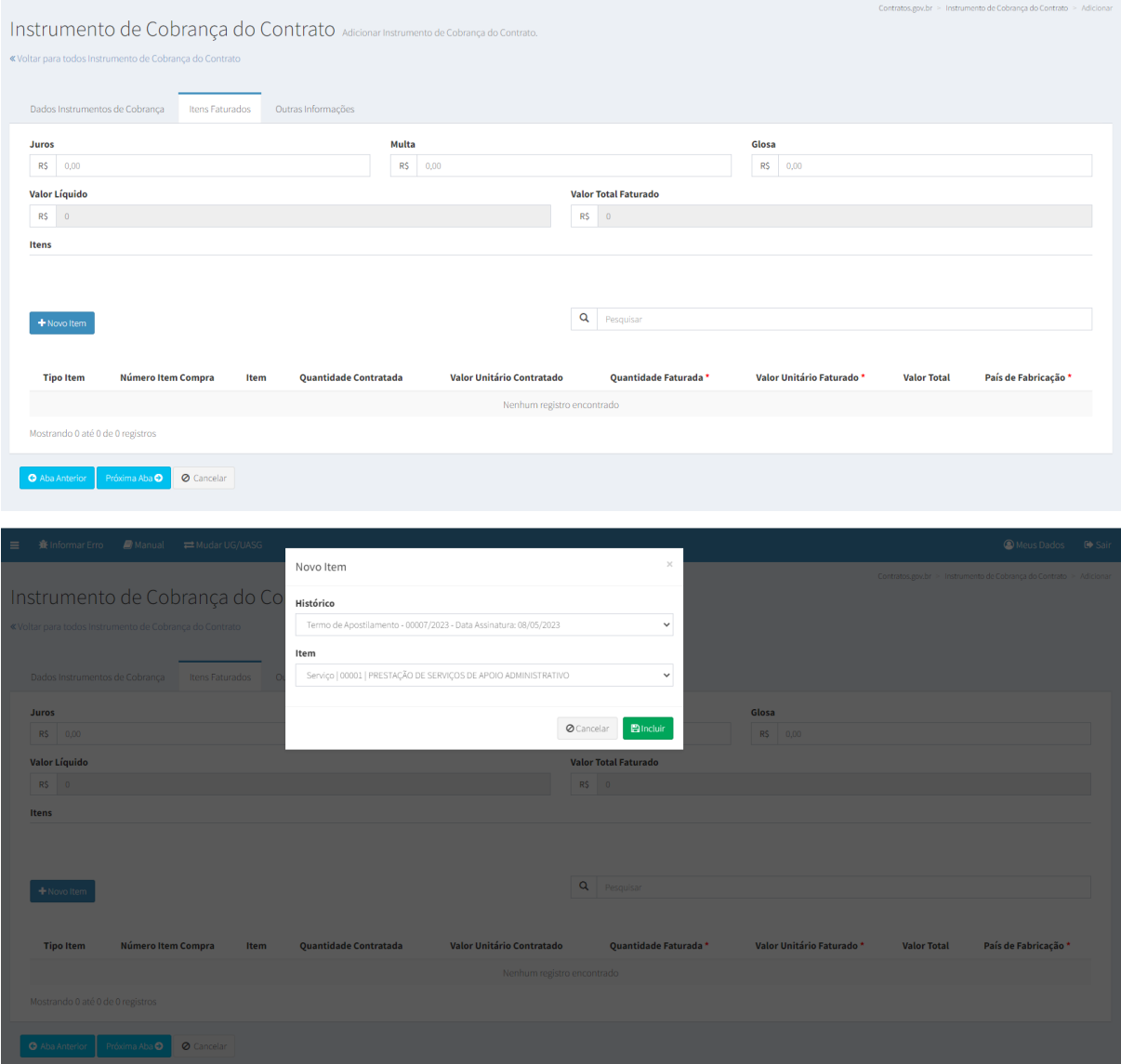

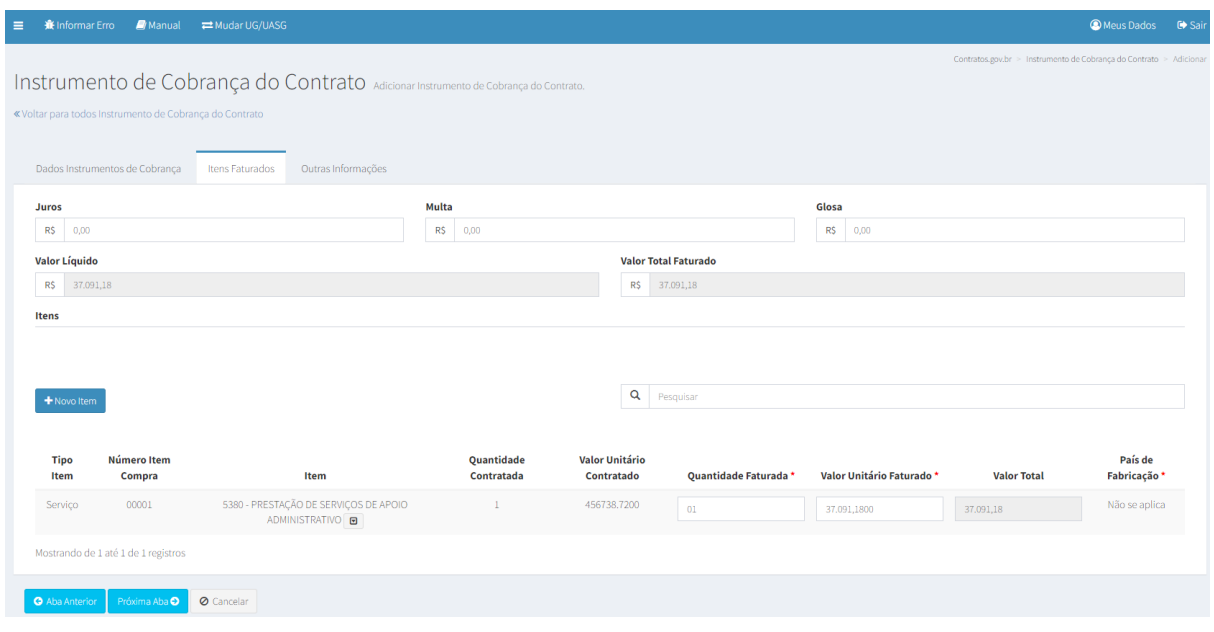

Preencha os Campos da aba "Outras Informações":

- "Processo": número do processo;
- "Dt. Recebimento": data de recebimento do instrumento de cobrança;
- "Dt. Liquidação de Despesa": data de ateste/ recebimento definitivo do bem ou serviço;
- "Dt. Limite Pagamento": calculado conforme IN nº 77/2022 (se o contrato for oriundo da Lei nº 8.666/1993, calcular 30 dias após o ateste);
- "Repactuação": selecionar SIM apenas se for instrumento de cobrança referente à repactuação do contrato;
- "Informações Complementares": detalhes do instrumento de cobrança;
- "Empenhos": qual empenho relacionado àquele instrumento de cobrança.
- "Referência": poderá ser escolhido mais de um mês de referência para o instrumento de cobrança e, nesse caso, poderá ser informado o valor faturado para cada mês.

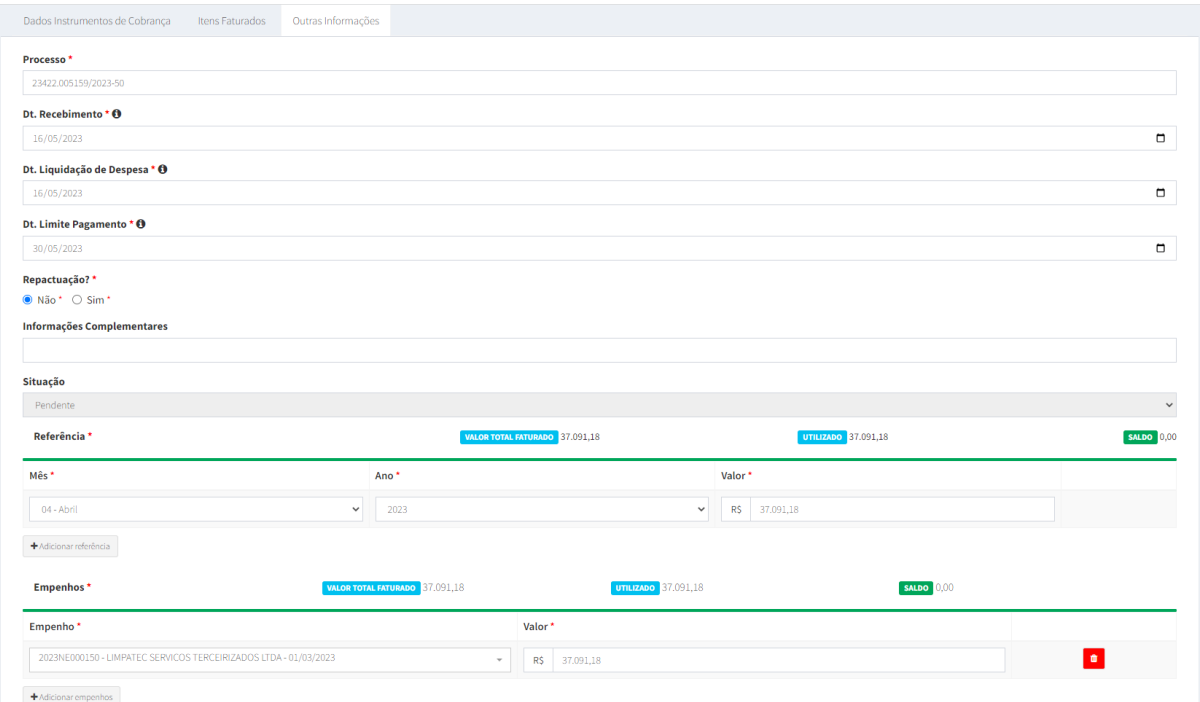

Após preenchidos todos os dados, clique em "Salvar e voltar". Se todos os dados estiverem preenchidos corretamente, após salvar, o sistema retornará à tela com a listagem de instrumentos de cobrança.